### **LAMPIRAN**

#### **LANGAKAH LANGKAH MENJALANKAN WEBSITE**

- 1. Membuka link<https://mts.jogjabyte.com/> atau di localhost<http://127.0.0.1:8000/>
- 2. Klik menu pendaftaran untuk melakukan pendaftaran calon siswa baru
- 3. Setelah melakukan pendaftaran calon siswa mendapatkan nomor pendaftran
- 4. Calon siswa melakukan ujian tulis dan ujian lisan secara ofline di sekolah.
- 5. Admin menginputkan nilai hasil ujian lisan dan ujian tulis untuk mendapatkan perangkingan calon siswa baru
- 6. Calon siswa melihat hasil pengumuman.

# **KRITERIA PENDADARAN**

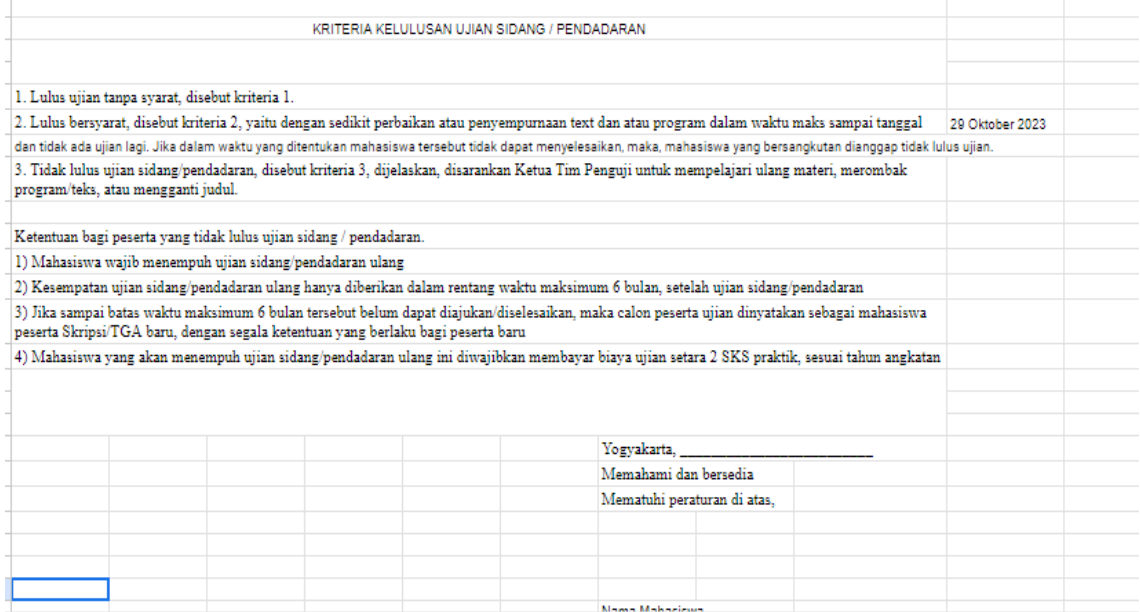

## **CATATAN PENDADARAN**

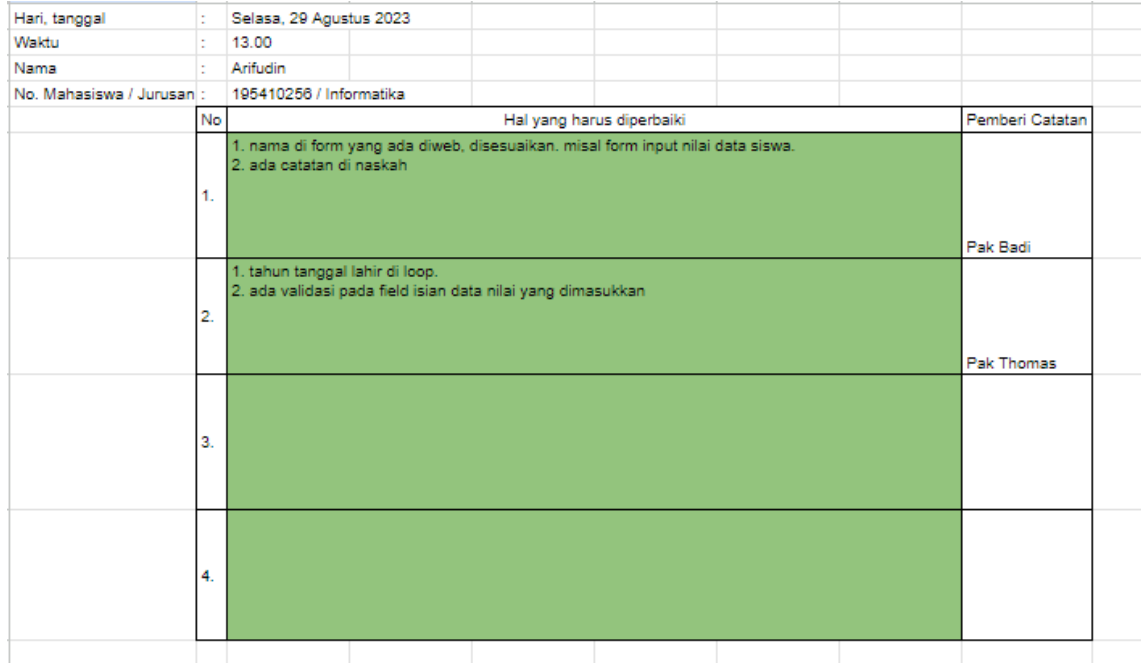

### **HASIL KEPUTUSAN SIDANG**

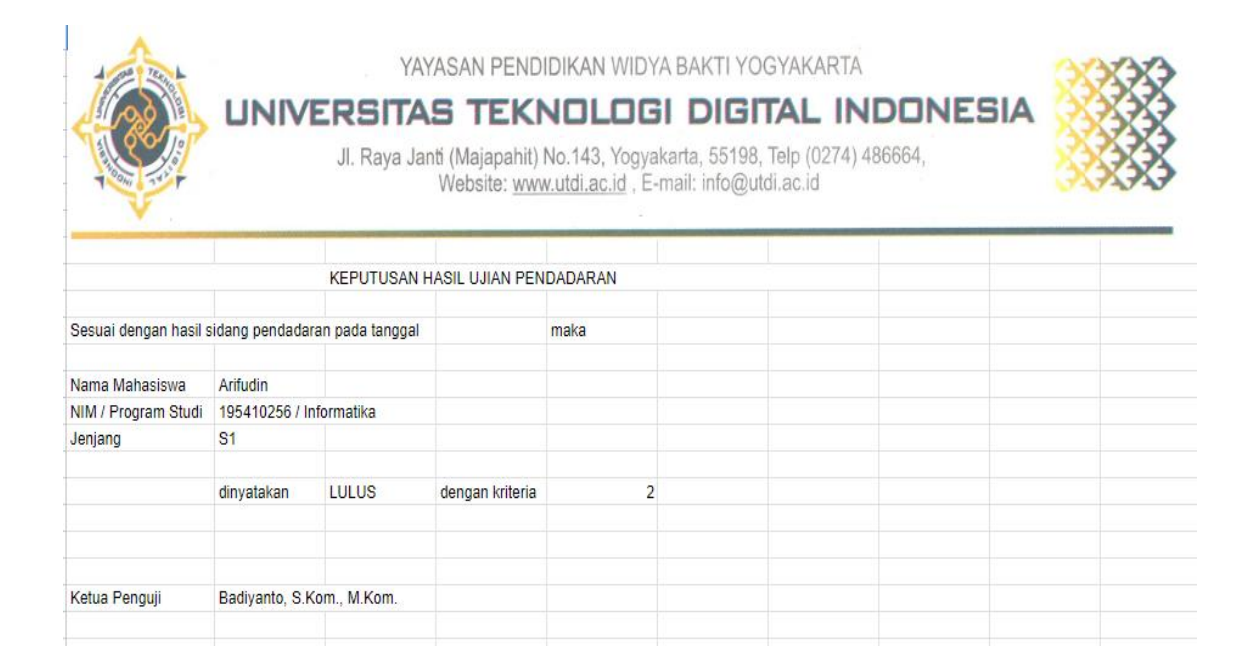

### **SURAT KETERANGA**

#### **PERSETUJUAN PUBLIKASI**

Bahwa yang bertanda tangan dibawah ini :

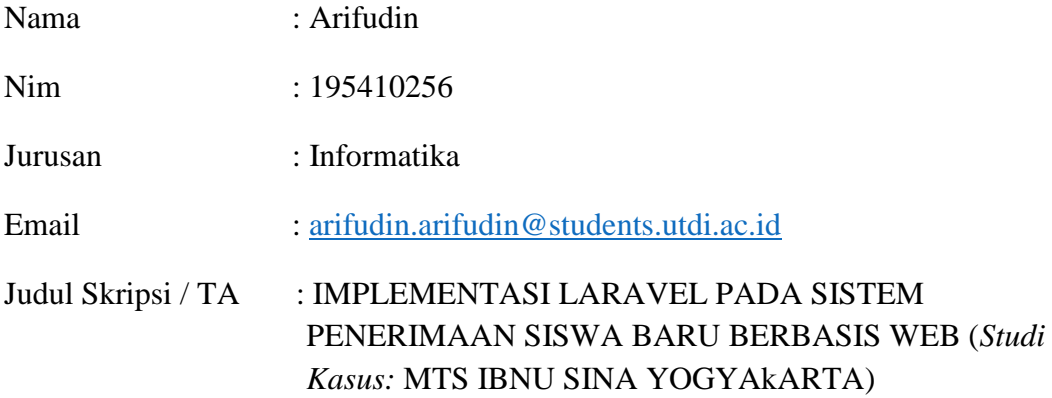

Menyerahkan karya ilmia kepada pihak perpustakaan UTDI dan menyetujui untuk

**diunggah ke Repository** Perpustakaan UTDI sesuai dengan ketentuan yang berlaku untuk kepentingan riset dan pendidikan.

Yogyakarta 30 Agustus 2023

Penulis,

Arifudin NIM : 195410256